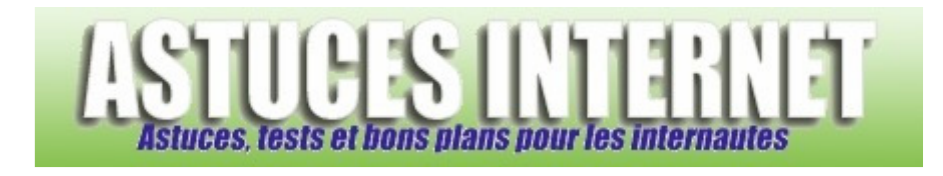

# KCleaner : Supprimez vos fichiers inutiles

*Publié par Christophe le 02/07/2009* 

**KCleaner** est un utilitaire permettant de supprimer les fichiers inutiles de votre ordinateur (fichiers temporaires, historiques et autres fichiers journaux). Vous pourrez également rendre les fichiers supprimés irrécupérables avec les méthodes de suppression proposées.

**KCleaner** est disponible gratuitement et en français. Dans cet article, nous allons vous indiquer comment le télécharger, l'installer, le paramétrer et l'utiliser.

Lors de la rédaction de cet article, la dernière version était la version 0.17.0.26.

## **Téléchargement du logiciel :**

KCleaner est un logiciel édité par KC Softwares. Le logiciel est disponible en téléchargement sur le site officiel. Note : Plusieurs versions du logiciel sont proposées. Certaines versions contiennent un module de sponsoring. Les versions sans module de sponsoring sont nommées Version Lite et sont identifiées par le logo &

Lien direct vers la version Lite de KCleaner : http://www.kcsoftwares.com/files/kcleaner\_lite.exe

## **Installation du logiciel :**

Exécutez le fichier **kcleaner\_lite.exe** que vous venez de télécharger en double-cliquant dessus. L'installation démarrera automatiquement.

Étape 1 :

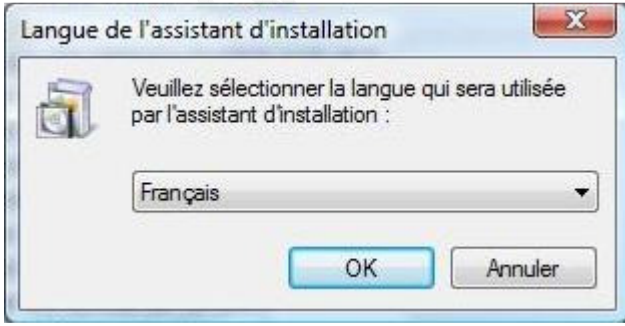

Sélectionnez la langue *(Français)* puis cliquez sur *OK*.

### Étape 2 :

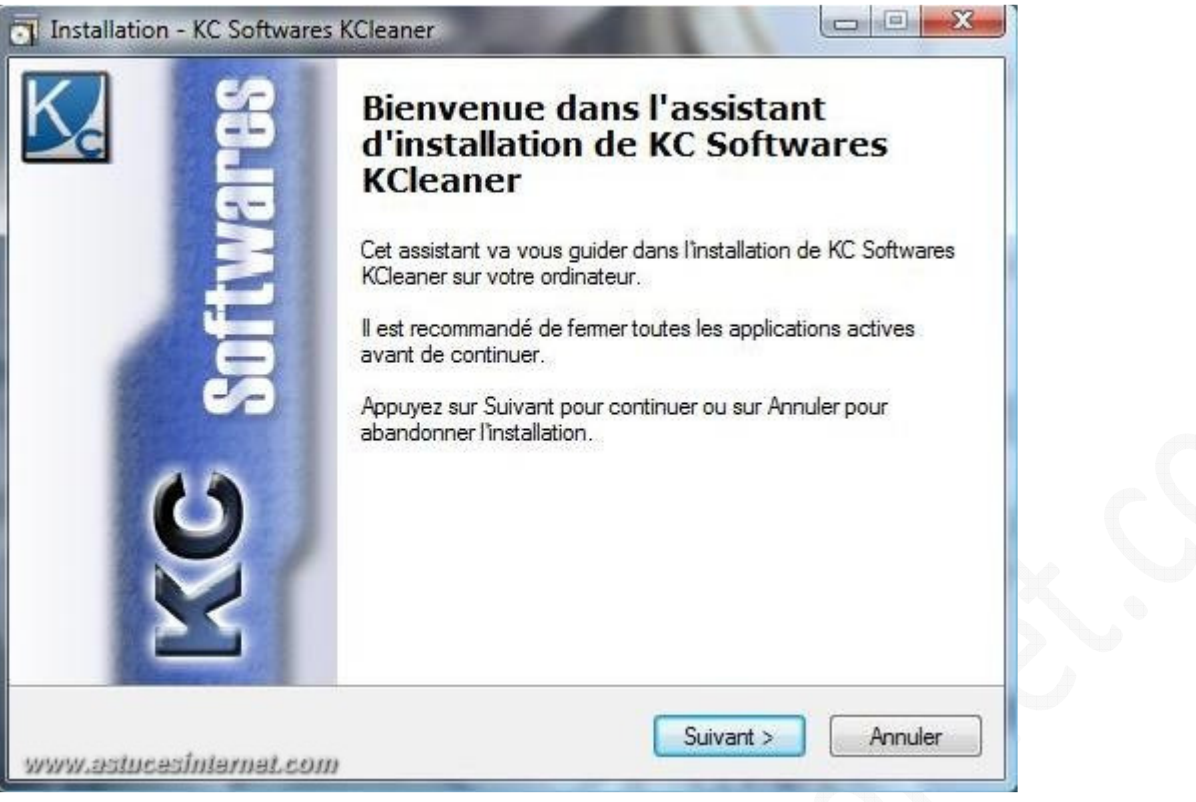

Cliquez sur *Suivant*.

#### Étape 3 :

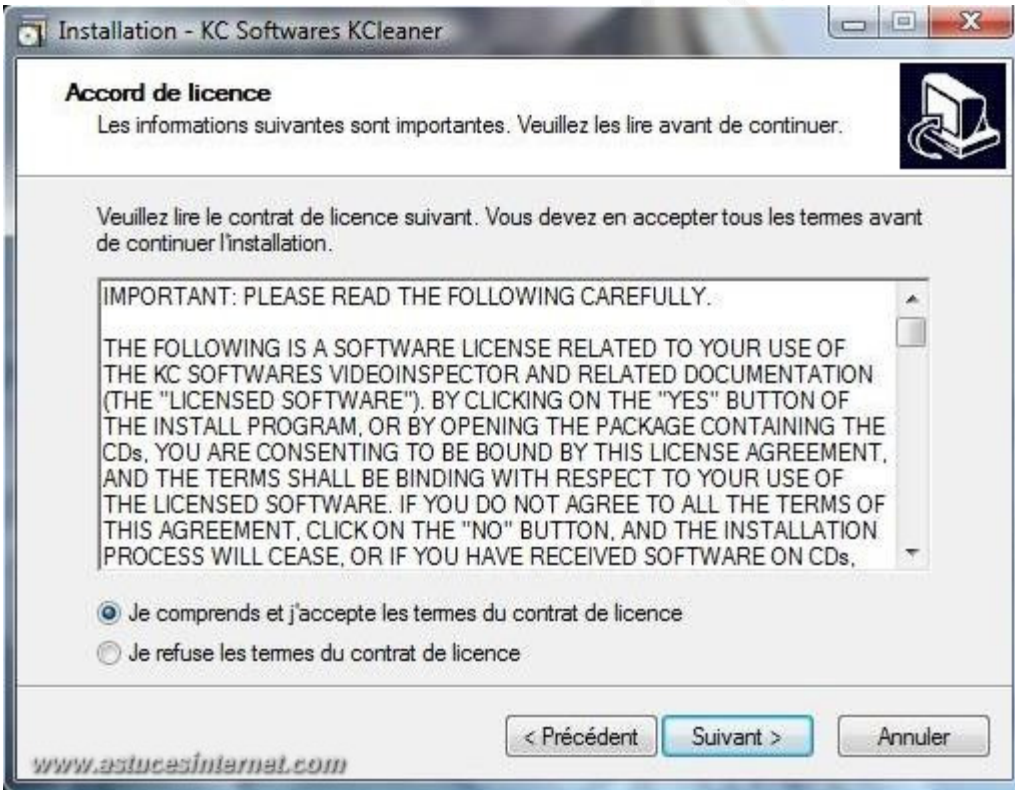

Cochez *Je comprends et j'accepte les termes du contrat de licence* puis cliquez sur *Suivant*.

Étape 4 :

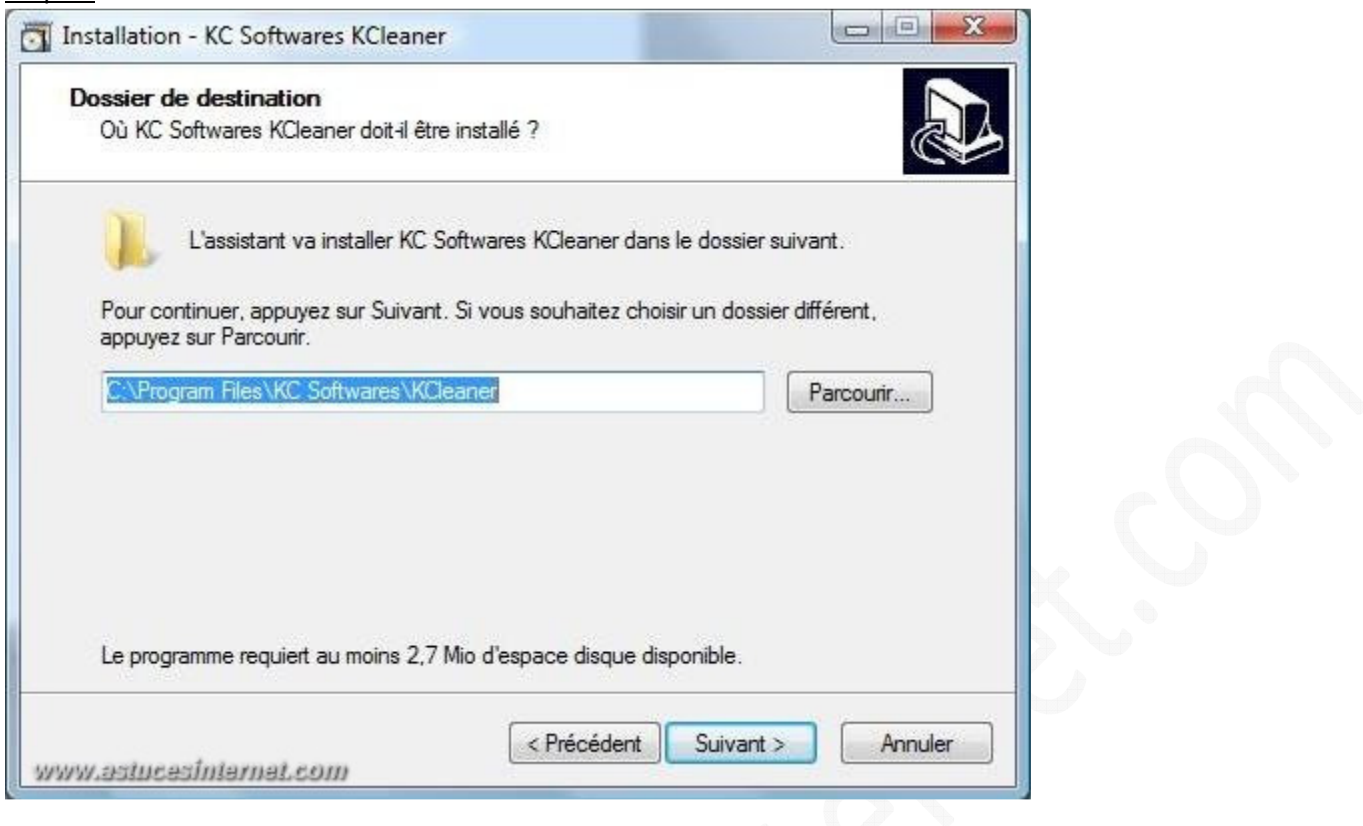

Par défaut, KCleaner s'installe dans le répertoire suivant : **C:\Program Files\KC Softwares\KCleaner**. Vous avez la possibilité de changer le répertoire en cliquant sur *Parcourir* et en choisissant un nouveau dossier.

#### Étape 5 :

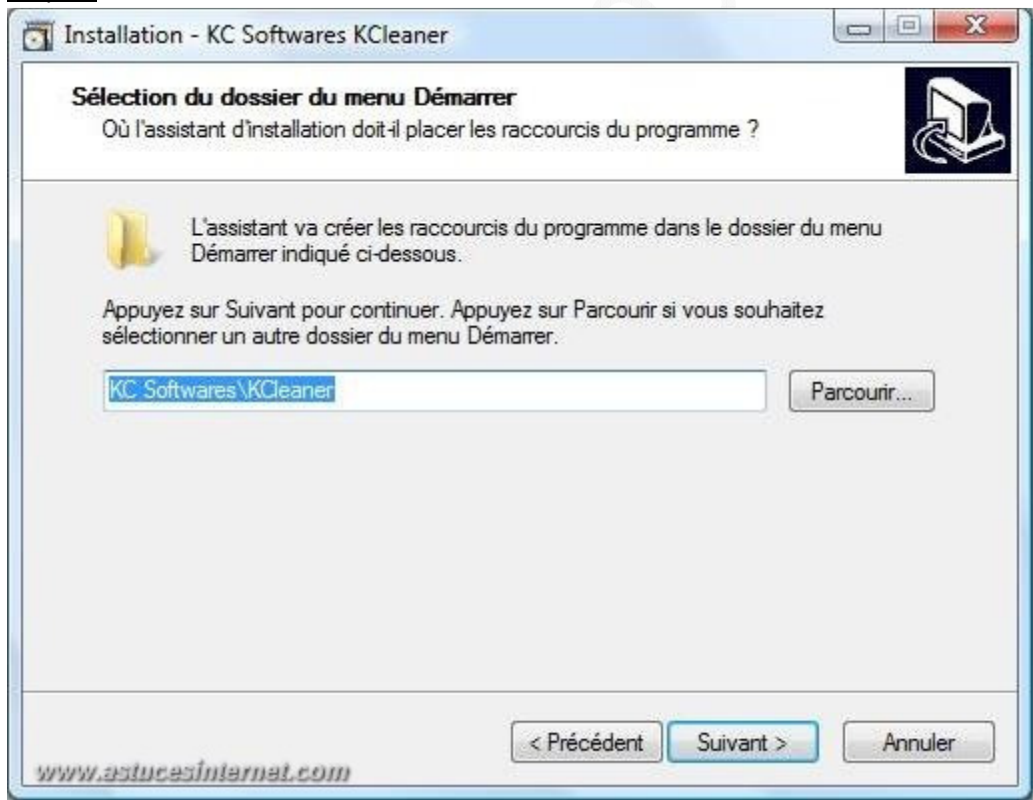

KCleaner va créer un raccourci dans le menu *Démarrer*. Par défaut, le répertoire sera **KC Softwares\KCleaner.** Vous pouvez choisir un autre répertoire en cliquant sur *Parcourir*.

Cliquez sur *Suivant* pour poursuivre l'installation.

*URL d'origine : https://www.astucesinternet.com/modules/news/article.php?storyid=360 Page 3 sur 11*

## Étape 6 :

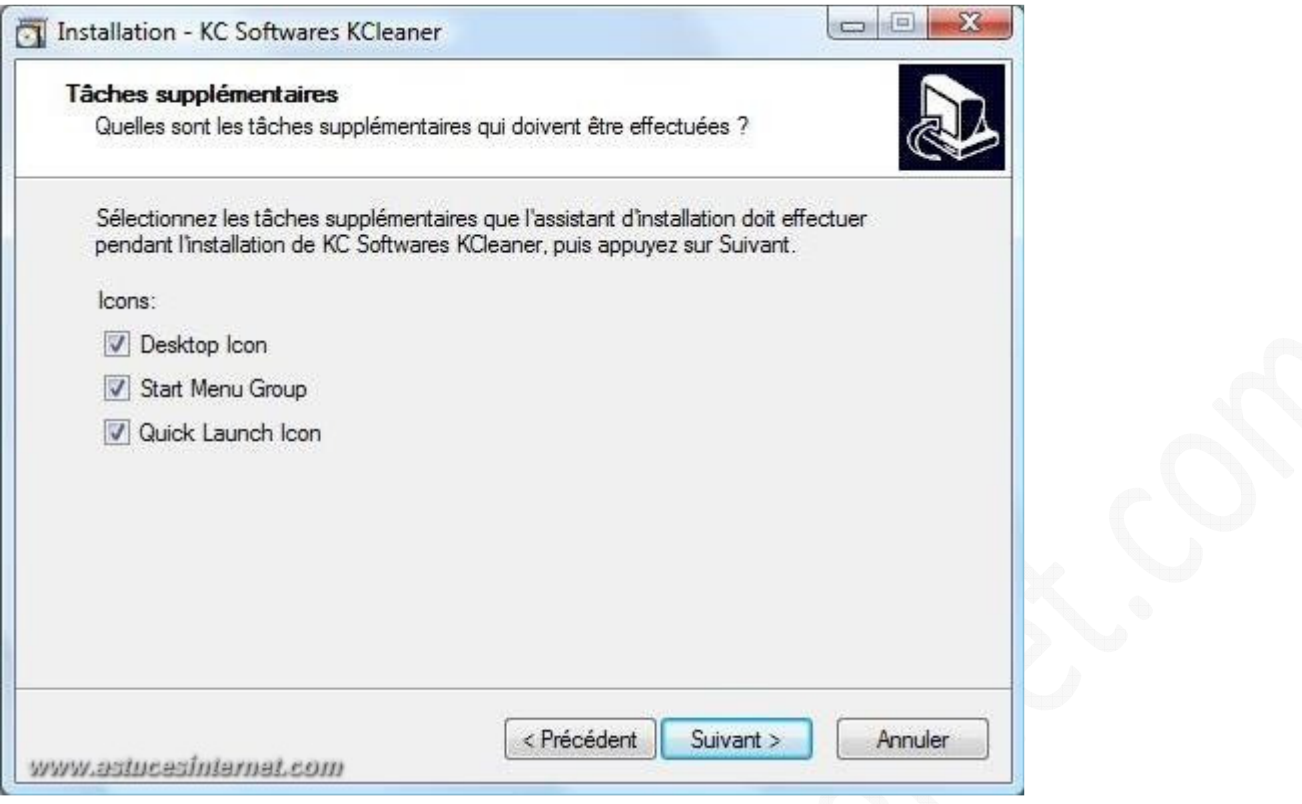

KCleaner peut créer des raccourcis supplémentaires. Sélectionnez les raccourcis que vous désirez ajouter :

- **Desktop Icon** : Créer une icône sur le bureau.
- **Start Menu Group** : Créer des icônes dans le menu *Démarrer*.
- **Quick Launch Group** : Créer une icône dans la barre de lancement rapide.

#### $É**t**ape 7$  :

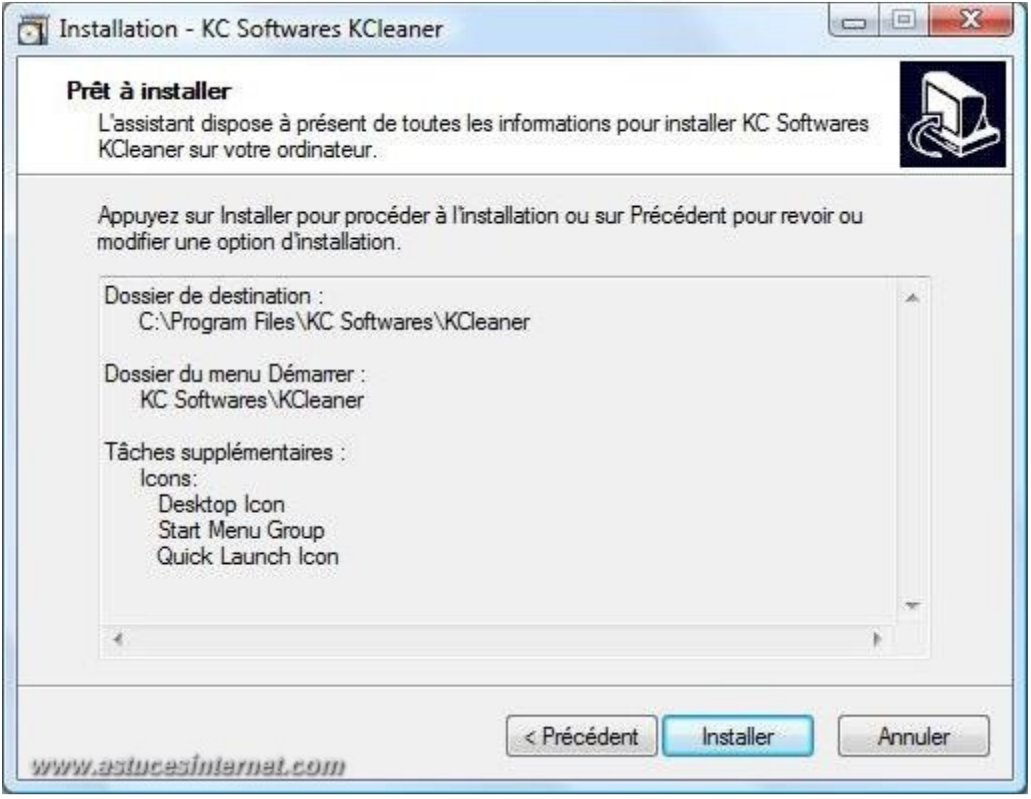

Un résumé de ce qui a été choisi apparaît, cliquez sur *Installer* pour poursuivre l'installation.

Étape 8 :

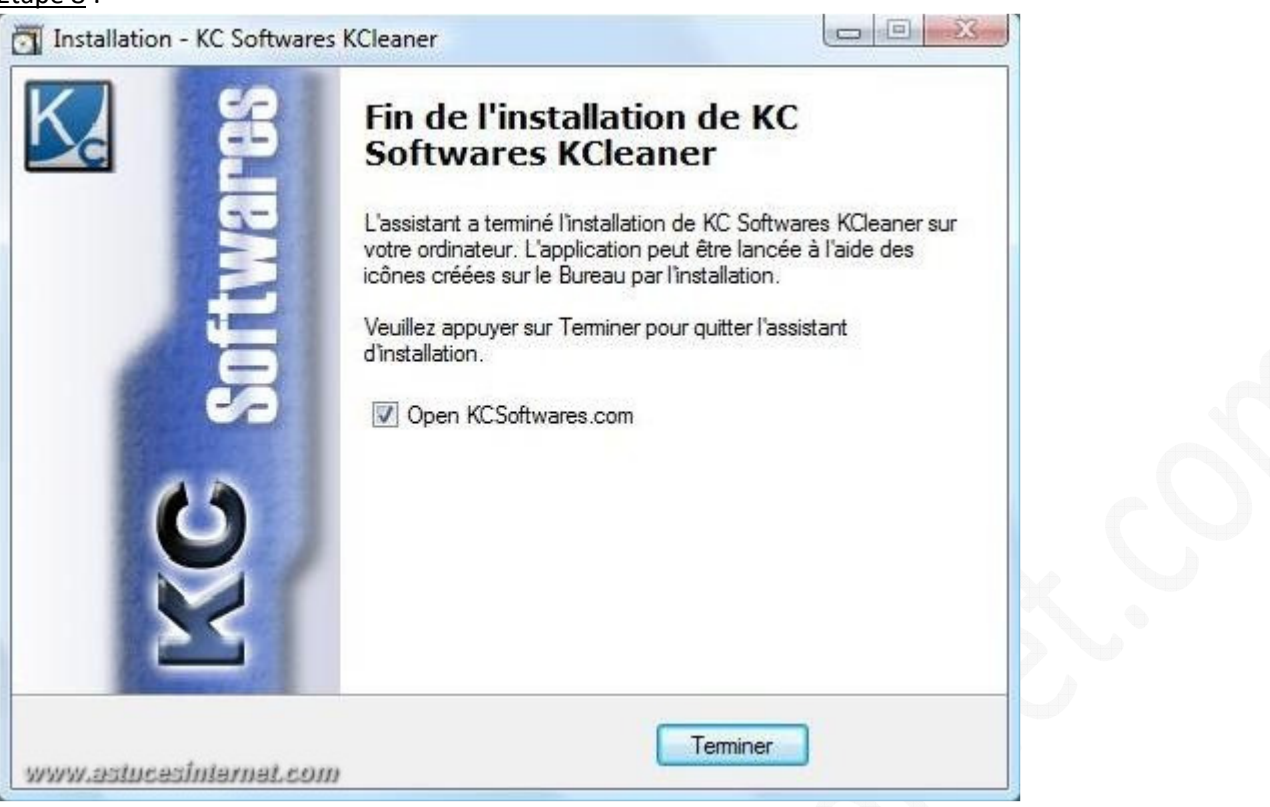

Cliquez sur *Terminer* afin de finir l'installation.

Note : Si vous ne souhaitez pas visiter le site de l'éditeur, décochez *Open KCSoftwares.com (Ouvrir KCSoftwares.com)*.

Pour démarrer le logiciel, utilisez l'un des raccourcis créés précédemment.

*Aperçu du raccourci bureau :*

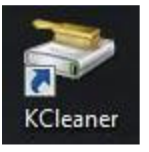

#### **Paramétrage du logiciel :**

Pour accéder au menu *Paramètres*, vous devez cliquer sur *Options* puis *Paramètres.* Note : Il s'ouvre automatiquement lors de la première utilisation.

Le menu *Paramètres* se décompose en trois parties :

- A gauche, tout ce qui est réglage du logiciel.
- Au milieu, la liste des types de fichiers qui seront supprimés par KCleaner.
- A droite, les langues dans lesquelles est disponible le logiciel.

#### *Aperçu :*

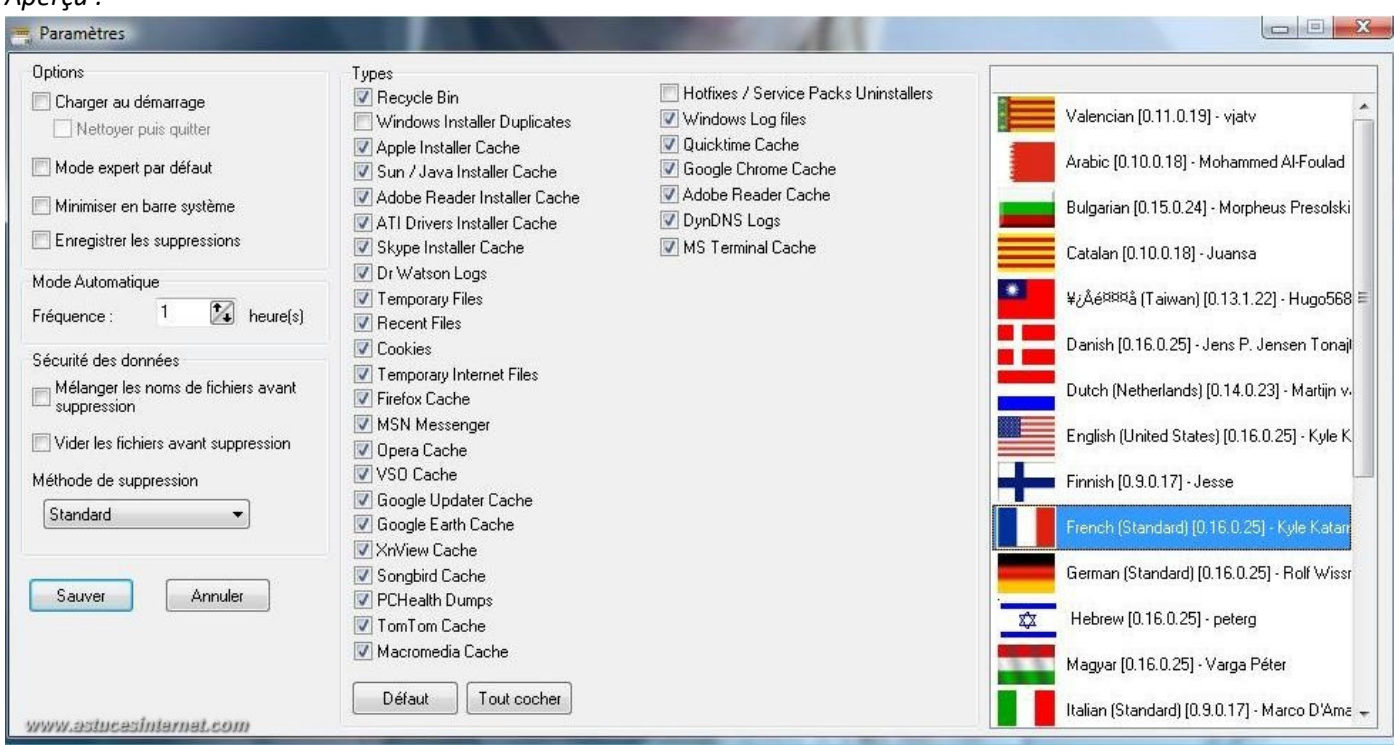

#### Description de la partie réglage du logiciel :

#### **Options**

- *Charger au démarrage :* Pour lancer KCleaner en même temps que Windows.
- *Mode expert par défaut :* Permet à l'utilisateur de choisir les programmes à supprimer (en cliquant sur *Afficher les fichiers*).
- *Minimiser en barre système :* Afficher KCleaner dans la zone de notification de Windows.
- *Enregistrer les suppressions* : Cocher pour que les suppressions apparaissent dans le journal.

#### **Mode Automatique**

Permet de choisir à quelles fréquences auront lieu les nettoyages si le logiciel est activé en *Mode Automatique*.

#### **Sécurité des données**

Pour plus de sécurité**,** KCleaner propose des méthodes de suppression qui rendent irrécupérables les données supprimées :

- Mélanger les noms de fichiers avant suppression
- Vider les fichiers avant suppression
- Méthode de suppression : Trois types de méthode de suppression sont proposées.

#### *Aperçu :*

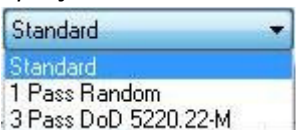

- Standard : Effacement normal des données.
- 1 Pass Random : Les données sont écrasées une fois.
- 3 Pass DoD 5220.22-M : Les données sont écrasées trois fois selon le protocole 5220.22-M.

#### Description de la barre de menu :

En cliquant sur *Fichier* vous pouvez lancer l'analyse et le nettoyage avec au choix : Eteindre l'ordinateur ou fermer le logiciel. Vous pouvez encore quitter le logiciel.

*Aperçu :*

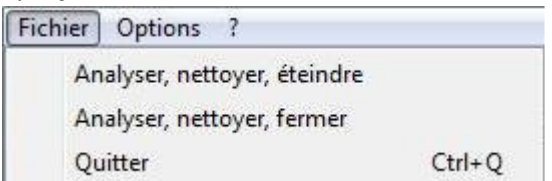

En cliquant sur *Options*, vous pouvez soit activer le *Mode Expert*, soit accéder au menu *Paramètres.*

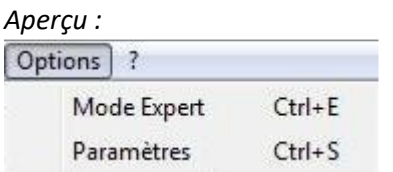

En cliquant sur *?*, vous avez 3 possibilités :

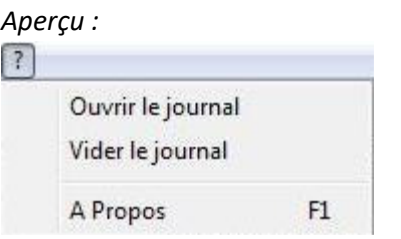

*Ouvrir le journal :* Ouvre le journal de KCleaner.

*Vider le journal :* Vide le journal de KCleaner.

*A Propos :* Ouvre la fenêtre d'informations du logiciel qui vous donne la version du logiciel et des liens vers le site et le forum de l'éditeur. Vous avez également un bouton pour contacter l'éditeur par mail.

*Aperçu de A Propos :* 

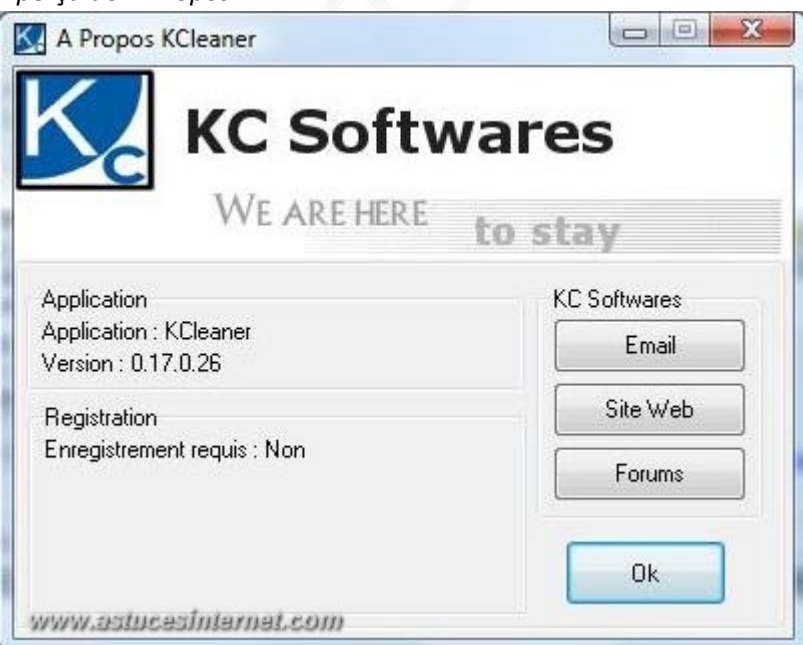

## **Utilisation du logiciel :**

Lors du premier démarrage de KCleaner, un message apparaît pour prévenir d'être prudent lors de l'utilisation du logiciel.

*Aperçu :*

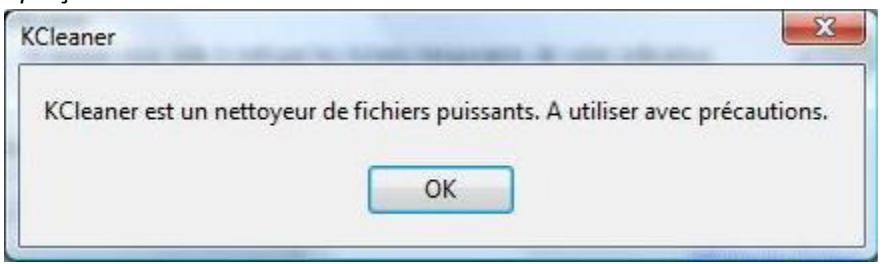

Une fois que vous avez cliqué sur *OK*, vous arrivez sur le menu *Paramètres*. Il s'ouvre automatiquement lors de la première utilisation uniquement. Pour le faire apparaître ensuite, vous devrez aller dans *Options* puis *Paramètres.*

#### *Aperçu :*

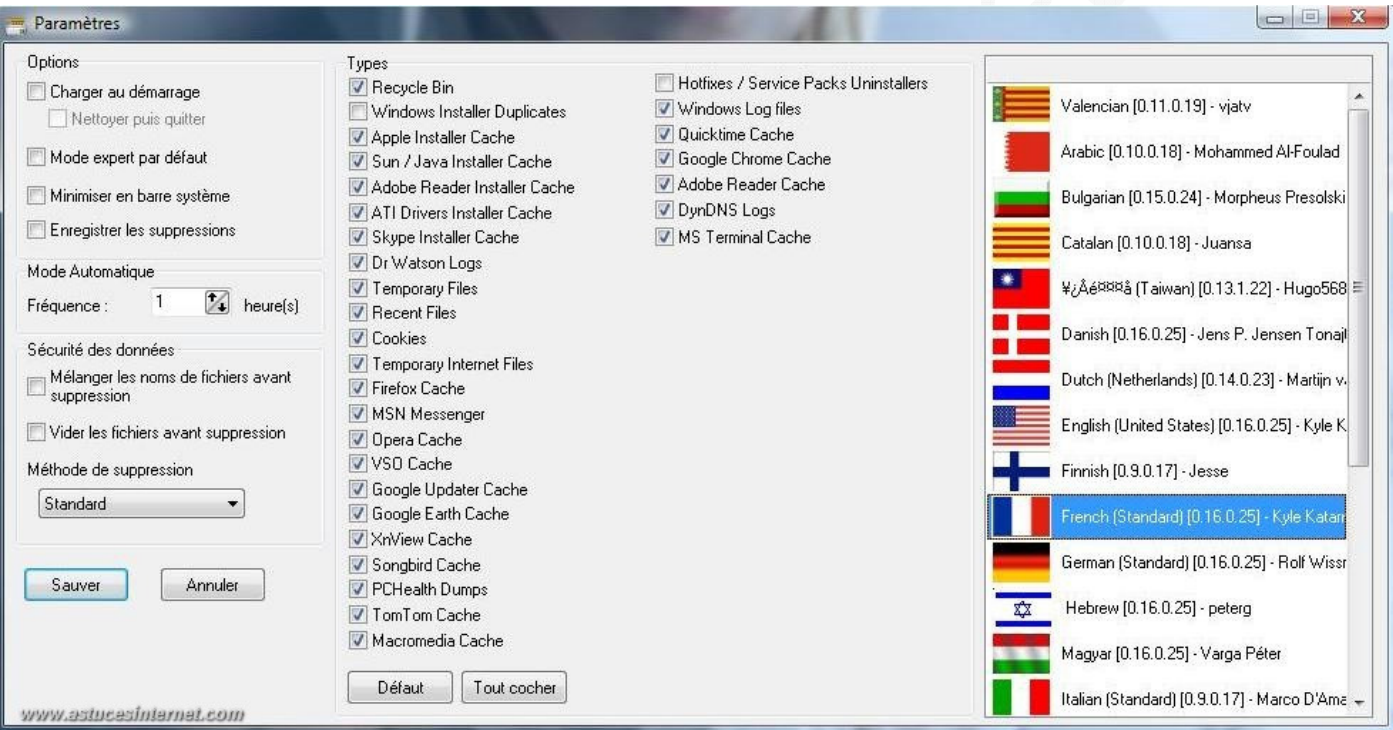

Le menu *Paramètres* étant détaillé plus haut, nous ne reviendrons donc pas dessus.

L'interface du logiciel est simple et facile à utiliser, elle est composée de 4 boutons :

- *Analyser :* Le logiciel va dresser la liste des fichiers à supprimer.
- *Nettoyer :* Le logiciel va supprimer les fichiers obsolètes.
- *Démarrer :* Pour lancer le nettoyage en *Mode Automatique* selon la fréquence choisie dans le menu *Paramètres.*
- *Afficher les fichiers :* Affiche la liste des fichiers qui seront supprimés par le logiciel (*Mode Expert*).

*Aperçu de l'interface :*

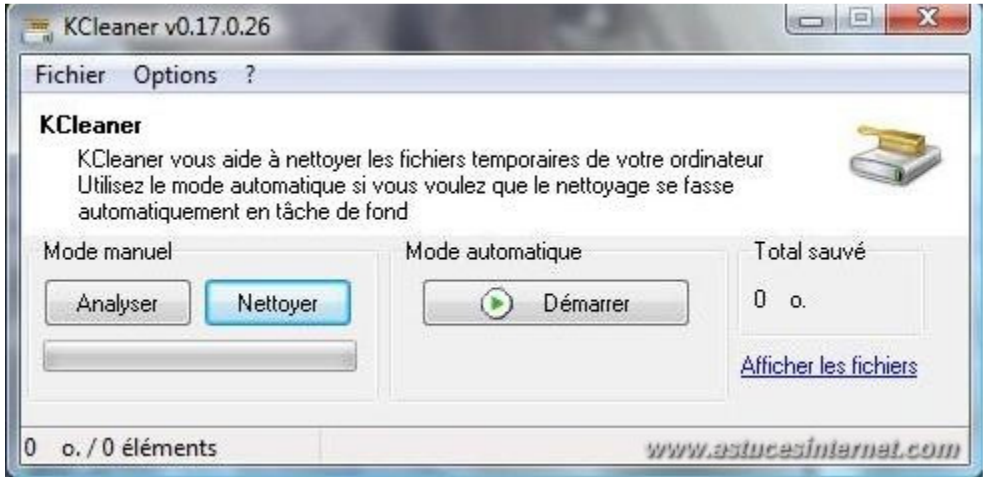

Cliquez sur *Analyser* afin de trouver les fichiers inutiles. Une fois l'analyse terminée, vous pouvez soit lancer le nettoyage, soit voir le détail des fichiers à supprimer.

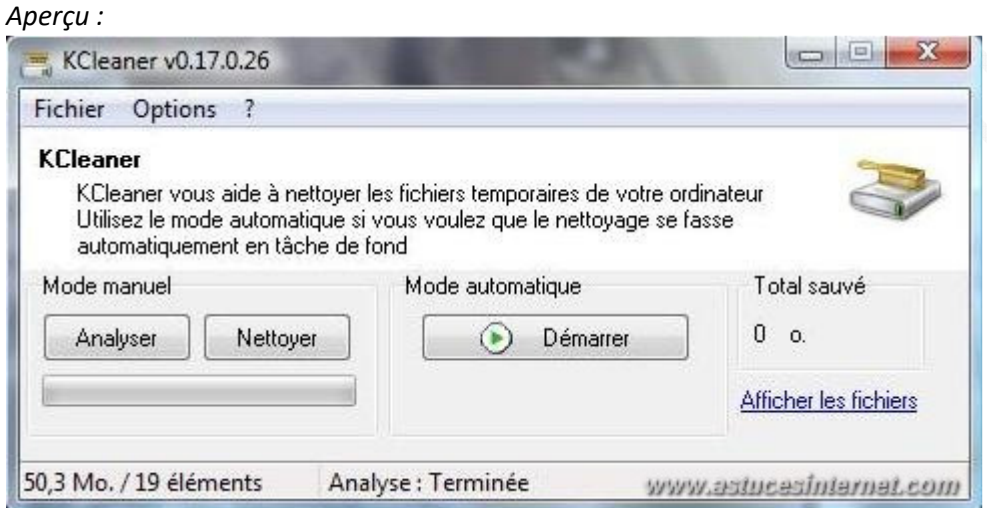

En cliquant sur *Afficher les fichiers,* vous verrez la liste des fichiers inutiles/obsolètes et vous pourrez désélectionner les fichiers que vous ne souhaitez pas supprimer (c'est le *Mode Expert*)*.* 

## *Aperçu du mode Expert :*

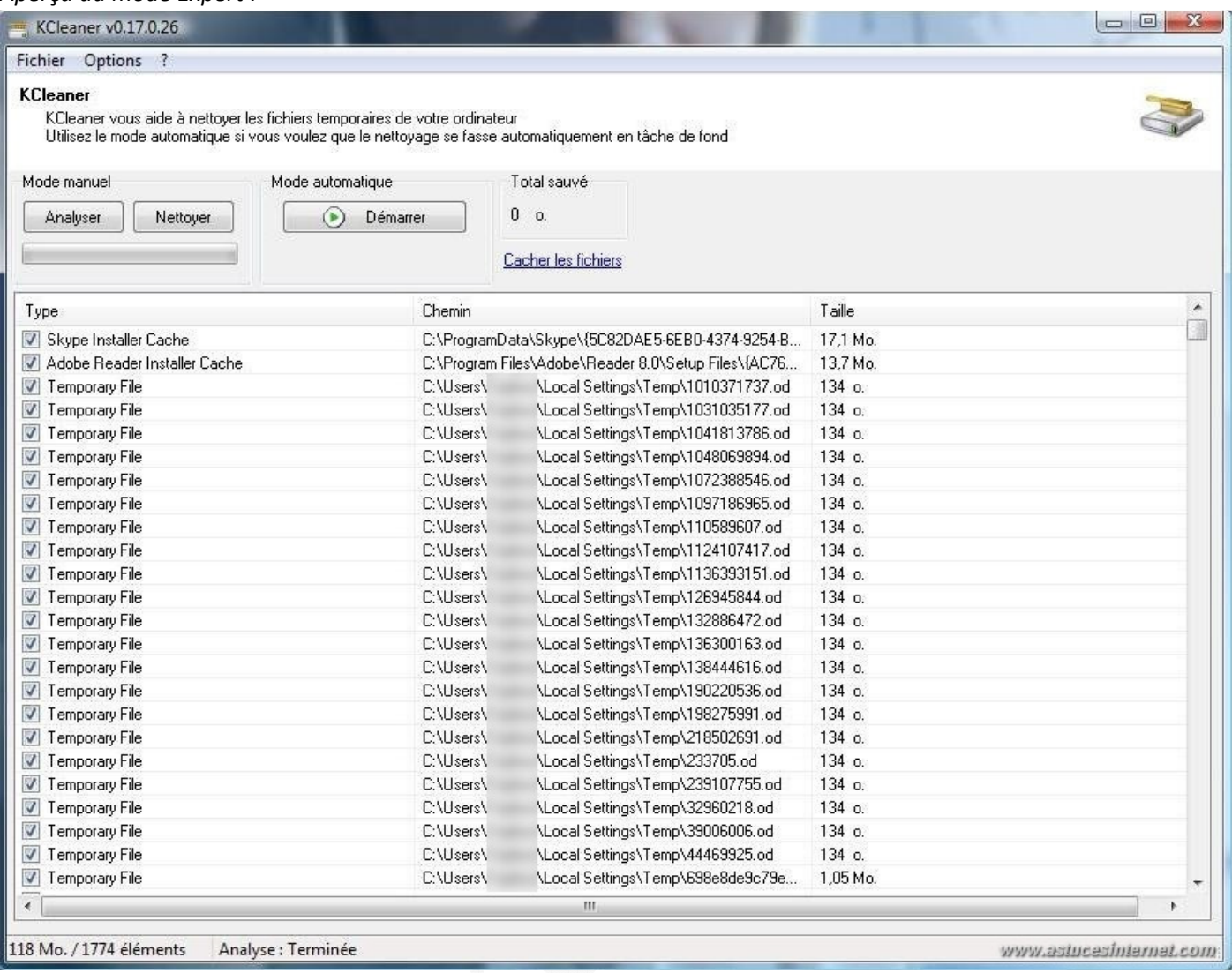

Pour lancer la suppression des fichiers inutiles/obsolètes, cliquez sur *Nettoyer.*

*Aperçu :*

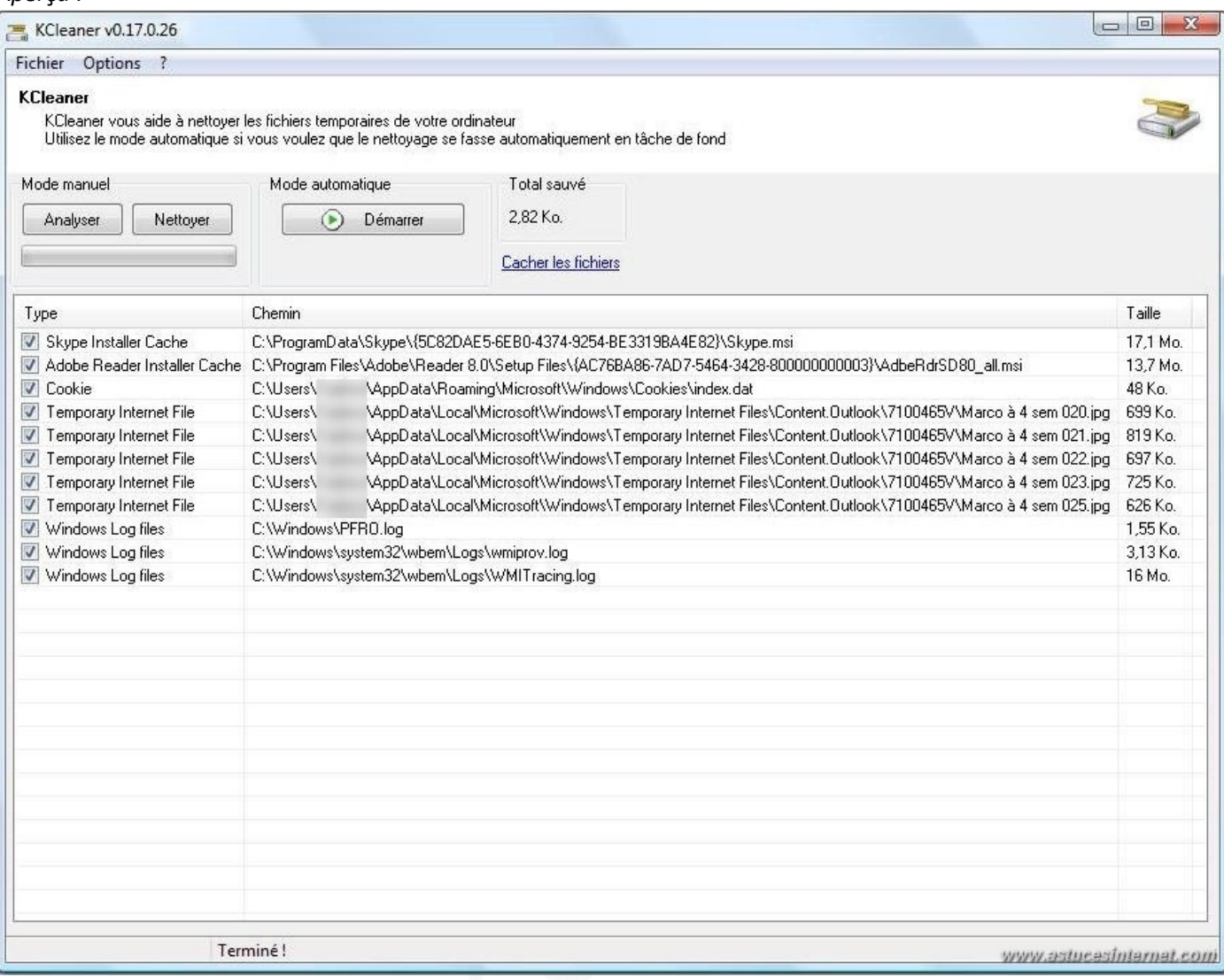